# Recreate a Lost Webhook

Last Modified on 03/04/2024 10:19 am EST

# Problem

Exalate does not pick up changes on Zendesk tickets and the synchronization isn't taking place.

# Cause

Exalate for Zendesk supports a 'push' type of integration, where a webhook on the Zendesk side will notify Exalate that a ticket is created or updated. If for some reason that webhook gets deleted, Exalate will never be notified about the fact that an update or a create happened.

# Solution

### Step 1 - Recover the Exalate URL

Make sure that you have the address of your Exalate for Zendesk. It is a URL with the following format https://zendesknode-aaaa-bbbb-cccc-dddd.exalate.cloud

This can be found in the **General Settings** of the Exalate App console.

| E<br>il | à | <ul> <li>→ Getting Started</li> </ul> | General Settings                                                                         |
|---------|---|---------------------------------------|------------------------------------------------------------------------------------------|
| *       |   | General Settings                      | Exalate URL<br>https://zendesknode-lawn-glom-auca-wait.exalate.cloud                     |
| Æ       |   | Connections                           | Proxy User                                                                               |
|         |   | Q Entity Sync status                  | Francis Martens                                                                          |
|         |   | O Triggers                            | ioken<br>+tQYUdaH                                                                        |
|         |   | Errors                                |                                                                                          |
|         |   | Exalate Notifications                 | Change Proxy User                                                                        |
|         |   | 🖉 License Details                     |                                                                                          |
|         |   | Bulk Connect                          |                                                                                          |
|         |   | i≣ Sync Queue                         | Documentation EULA Support Report a bug<br>Powered by Exalate v. 5.0.30 (Core v. 5.0.86) |
|         |   | Clean-up Tools                        |                                                                                          |

### Step 2 – Create a Webhook

Go to Zendesk Admin Center  $\rightarrow$  Apps and integrations  $\rightarrow$  Webhooks  $\rightarrow$  Webhooks  $\rightarrow$  Actions, and 'Create webhook'

Apps and integrations > Webhooks > Webhooks

#### Webhooks

#### Select 'Trigger or automation' and go to 'Next'

| elect a way to connect                                     |                                               |
|------------------------------------------------------------|-----------------------------------------------|
| ţ,                                                         | $\sim$                                        |
| Zendesk events                                             | Trigger or automation                         |
| Subscribe to one or more events<br>using a single webhook. | Connect the webhook using a<br>business rule. |
| dd details                                                 |                                               |

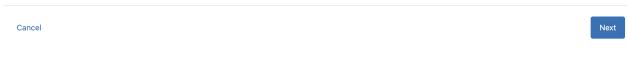

Enter the following fields and select 'Create Webhook'.

| Exalate                            |                                 |        |
|------------------------------------|---------------------------------|--------|
| Description (optional)             |                                 |        |
|                                    |                                 |        |
|                                    |                                 |        |
|                                    |                                 |        |
| Endpoint URL                       |                                 |        |
| The endpoint you want to pass data | to.Learn about endpoint URL 🛙   |        |
| https://zendesknode-lawn-glom-ar   | uca-walt.exalate.cloud/webhooks |        |
| Request method                     |                                 |        |
|                                    |                                 |        |
| POST                               |                                 | $\sim$ |
| POST<br>Request format             |                                 | ~      |
|                                    |                                 | ~      |
| Request format                     |                                 | ~      |
| JSON<br>Authentication             |                                 | ~      |
| Request format<br>JSON             |                                 | ~      |

- Name Exalate
- URL the Exalate URL + "/webhooks" appended

https://zendesk-aaaa-bbbb-cccc-dddd.exalate.cloud/webhooks

- Request method POST
- Request format JSON
- Authentication None
- Select 'Create webhook'

#### Select 'Finish Setup'

Webbooks > Create webbook

Select your connection method and add details to create your webbook.

Select a way to connect
Add details

Connect webbook
To uneed to connect your webbook to a trigger or automation for it to work.
Work and the importance of the importance of the importance o

#### Select 'Leave without connecting'

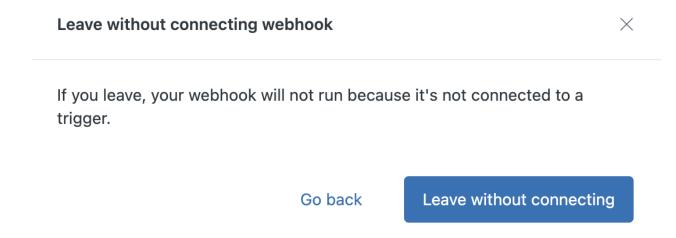

### Step 3 – Add Trigger

Go to Zendesk Admin Center  $\rightarrow$  Objects and rules  $\rightarrow$  Business rules  $\rightarrow$  Triggers, and 'Add trigger'

Objects and rules > Business rules > Triggers

| <b>Triggers</b><br>Set up event-based rules that run every time a ticket is created or updated. Popular triggers include notifying customers when a new comment is added to their ticket or an out-of-office reply. Learn about triggers [2] | Edit order 🔶 Add trigger 🗸 |
|----------------------------------------------------------------------------------------------------|----------------------------|
| Filter                                                                                                    |                            |
| Name ~ Q                                                                                                    |                            |

Configure the name and add conditions 'Ticket is Created' and 'Ticket is Updated' in the 'Meet ANY' section.

#### Trigger name

Exalate

#### Description

Enter an optional description

#### Category

Initial category

 $\sim$ 

## Conditions

Conditions that must be met for the trigger to run

#### Meet ALL of the following conditions

Add condition

| leet ANY of the following conditions |      |           |   |  |  |
|--------------------------------------|------|-----------|---|--|--|
| Ticket                               | ~ Is | ~ Created | ~ |  |  |
| Ticket                               | ~ Is | ~ Updated | ~ |  |  |
| Add condition                        |      |           |   |  |  |

#### Configure the action

Set it to 'Notify active webhook' and select the webhook just created.

#### Actions

Actions that will occur if global conditions are satisfied

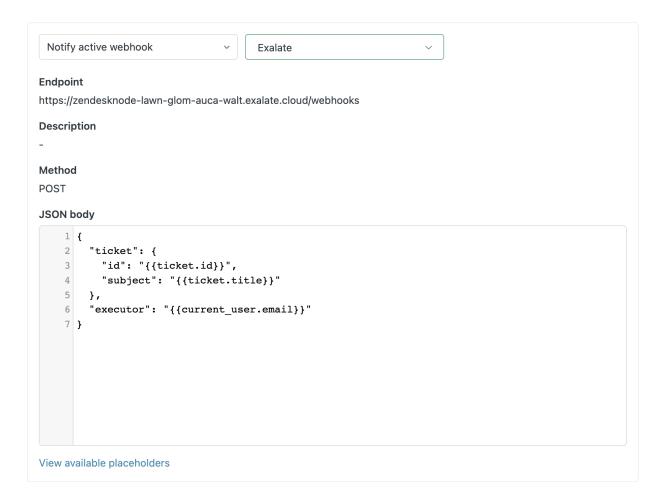

Copy JSON body **Exalate trigger JSON body** @ and click 'Create'.

Product Step445fest It Release History Testethercon. API Reference 🖄 Security 🔼 Pricing and Licensing 🖸 Resources Academy 🖄 Blog 🔼 YouTube Channel 🖸 Ebooks 🖸 Still need help? Join our Community 🖸 Visit our Service Desk 🖸 Find a Partner 🖄